# **eラーニング受講の進め方**

eラーニングの講座をご購入後、以下の手順で学習を進めていただくことができます。 ご購入されてない場合は、はじめに、ご希望講座の購入のお手続きを行ってください。

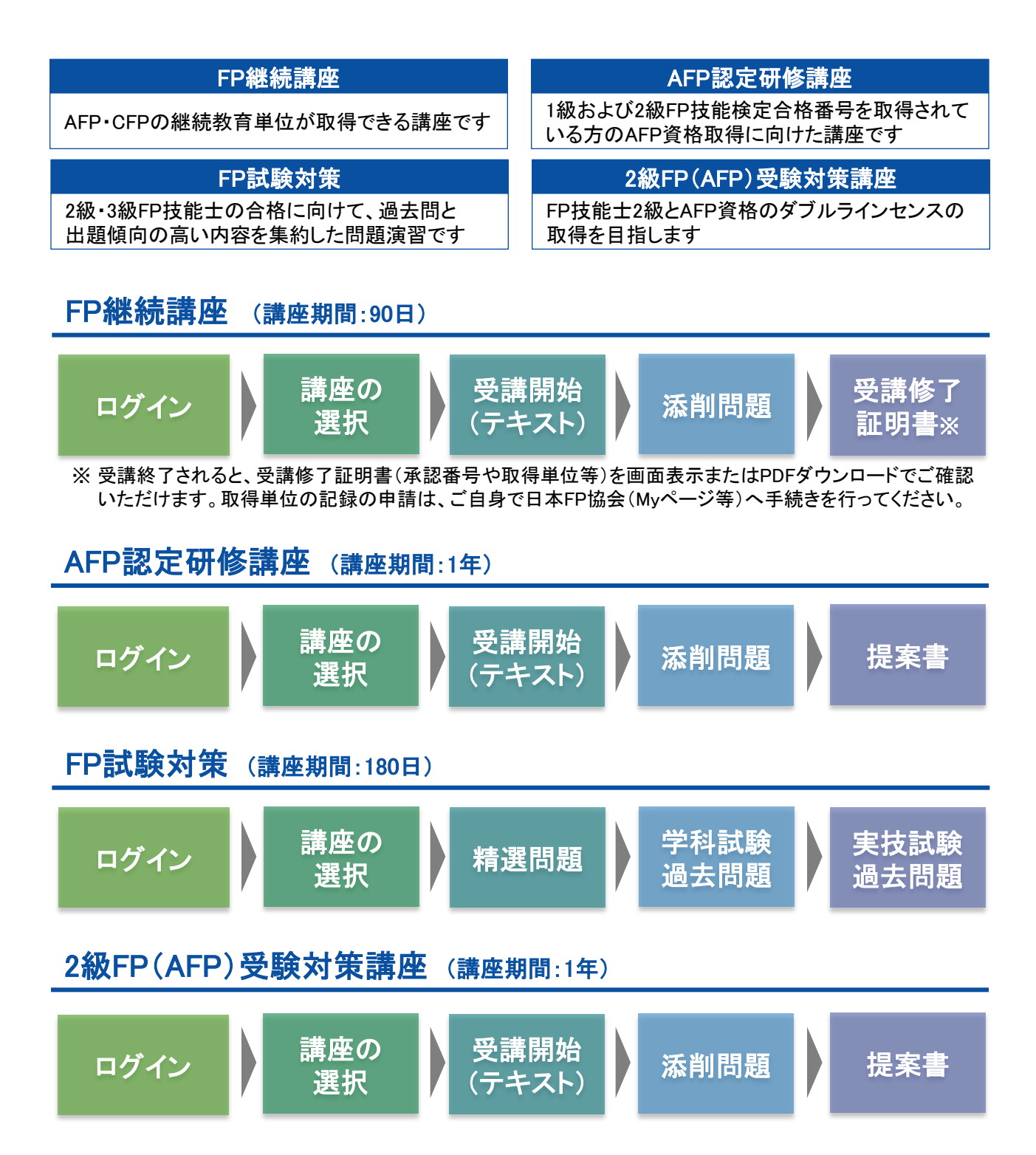

#### 1. ログイン ログインIDとパスワードを入力して、 ログインボタンをクリックします。

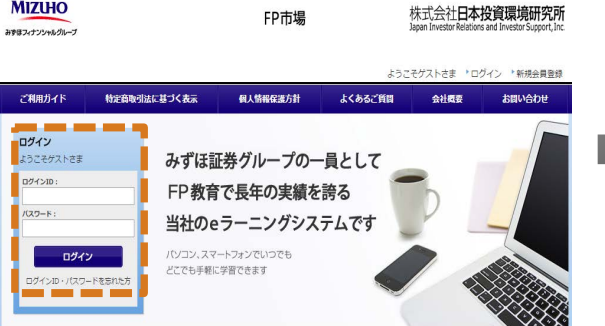

#### 3. 講座の選択 購入された講座が一覧されますので、 継続教育の講座名をクリックします。

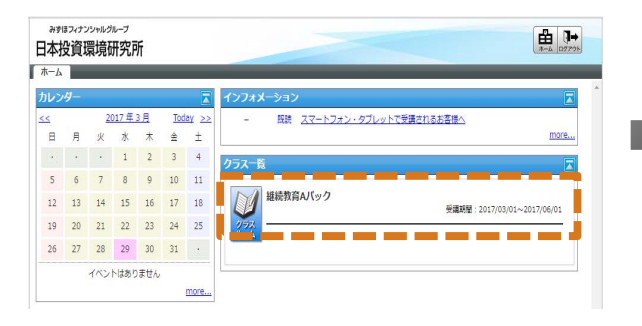

## 5. 単元を選択

章毎の単元名をクリックします。

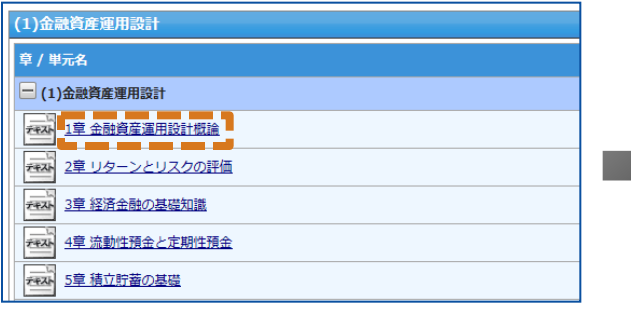

### 7. 添削問題

添削問題をクリックし、問題に解答します。 ※合格するまで繰り返し解答できます。

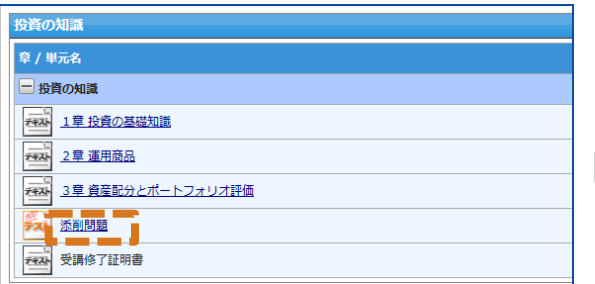

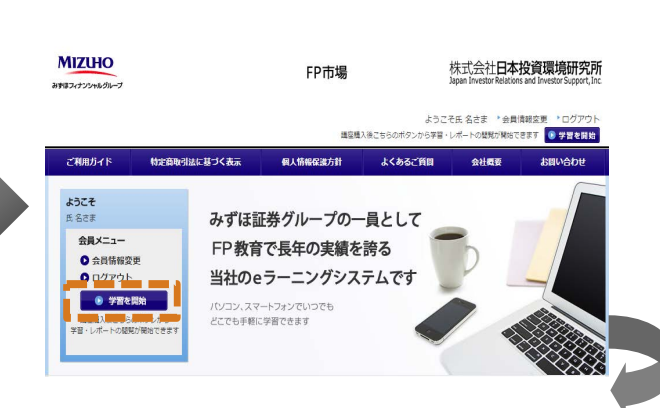

### 4. 教材の選択

教材一覧の教材名(課目名)をクリックします。 ※講座内の教材は全て受講してください。

#### $2014 \pm 9$  H Today P ö 日 月 火 水 木 由 土<br>- 1 2 3 4 5 6  $\overline{z}$  $\overline{\phantom{a}}$  $9 \qquad 10 \qquad 11 \qquad 12 \qquad 13$  $14<sup>°</sup>$ 15 16 17 18 19 20 21 22 23 24 25 26 27 投資の知識  $30<sup>1</sup>$  $\frac{1}{29}$ イベントはありません more. FPと编理 このクラスに対する質問はありません。<br>- 新規に算装する more... 平成26年度税制改正の概要 初加学展日:(未受講) ●最終学習日: (米安國) 精明設定<br>トクラストップ高楽カスタマイズ

#### 6. 受講開始 受講開始をクリックします。

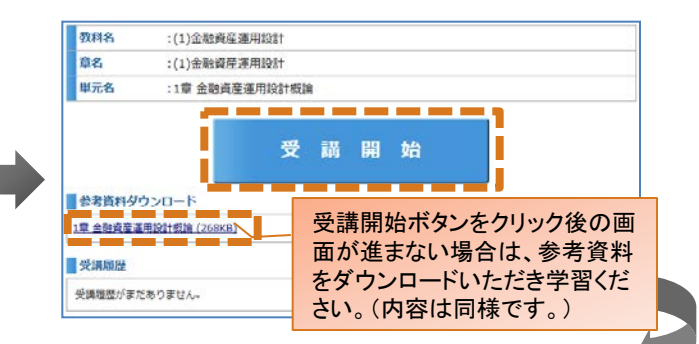

#### 8. 受講修了証明書 添削問題に合格すると受講修了証明書がク リックできます。

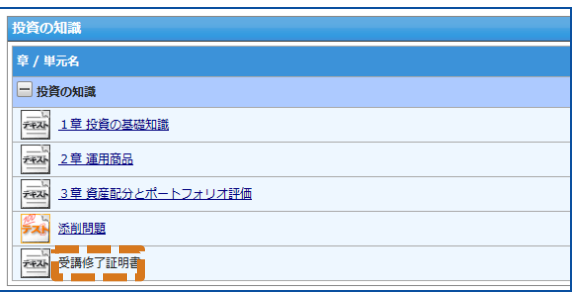

#### 2. 学習を開始 学習を開始ボタンをクリックします。

#### 1. ログイン ログインIDとパスワードを入力して、 ログインボタンをクリックします。

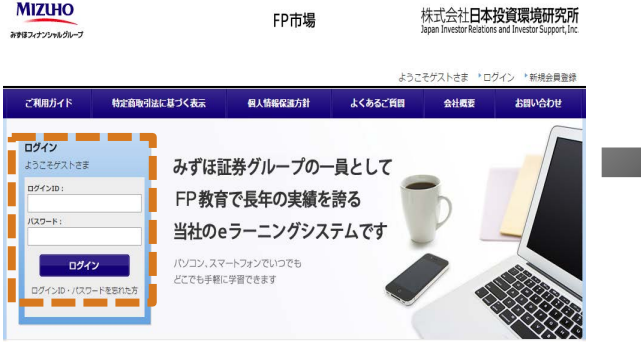

#### 3. 講座の選択 購入された講座が一覧されますので、 AFP認定研修講座をクリックします。

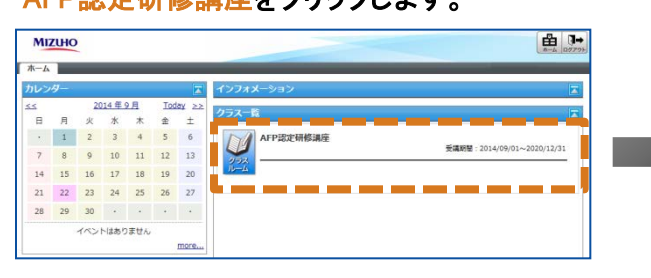

## 5. 単元を選択

章毎の単元名をクリックします。

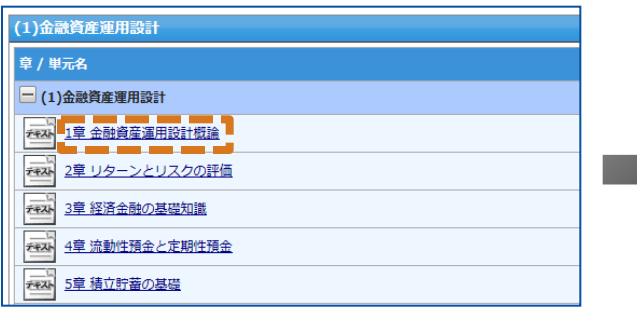

#### 7. 添削問題

#### 教材一覧の添削問題/提案書をクリックし、 添削問題に解答します。

※合格するまで繰り返し解答できます。

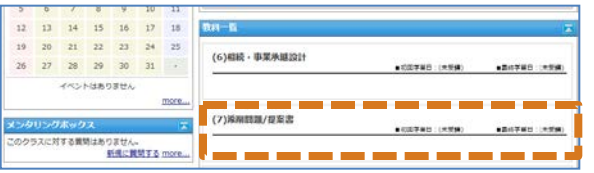

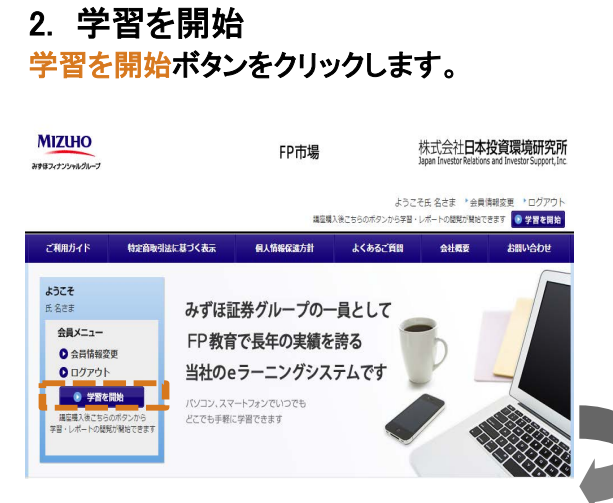

### 4. 教材の選択

教材一覧の教材名(課目名)をクリックします。 ※講座内の教材を全て受講ください。

#### 2014年9月 <u>"o</u>  $L_{\rm b}$ 1 9 10 11 12 13  $14$ 15 16 17 18 19 20 21 22 23 24 25 26 27 (1)金融資産庫用設計  $29 30.$  $\sim$  100 ベントはありません (2)不動産液用設计 <br>NTを素晴はありません。<br>新規に開発する more。 (3)ライフプランニング・リタイアメントプランニング<br>■ EEFER : MSR 環境設定<br>トクラストップ実業カスタマイズ

#### 6. 受講開始 受講開始をクリックします。

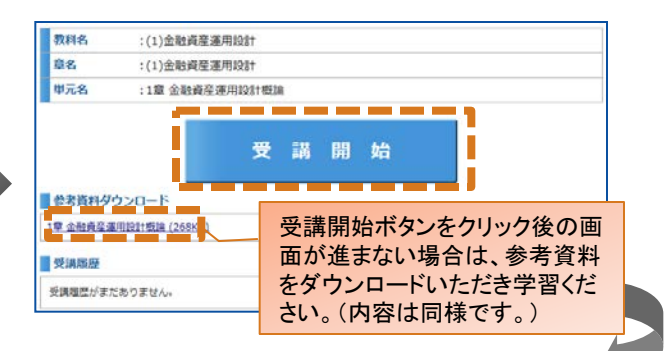

### 8. 提案書提出

全ての添削問題に合格すると提案書提出が クリックできます。提案書を提出後、合格点に 達すると認定書が郵送されます。

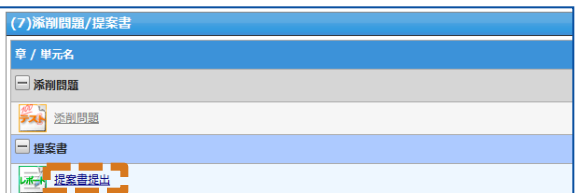

#### 1. ログイン ログインIDとパスワードを入力して、 ログインボタンをクリックします。

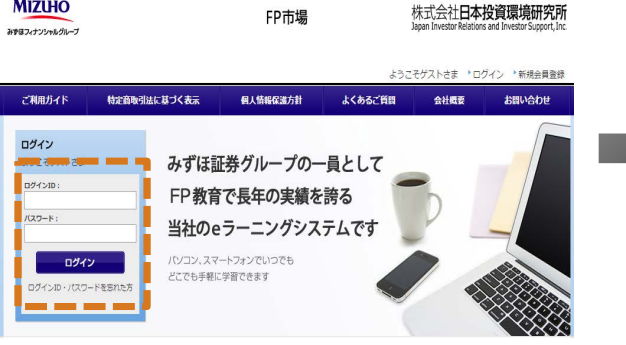

#### 3. 講座の選択 購入された講座が一覧されますので、 講座名をクリックします。

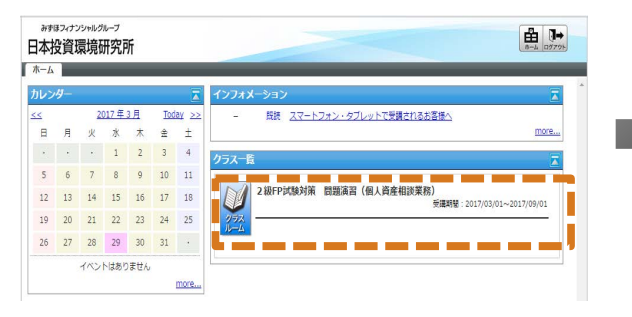

### 5. 単元を選択

章毎の単元名をクリックします。

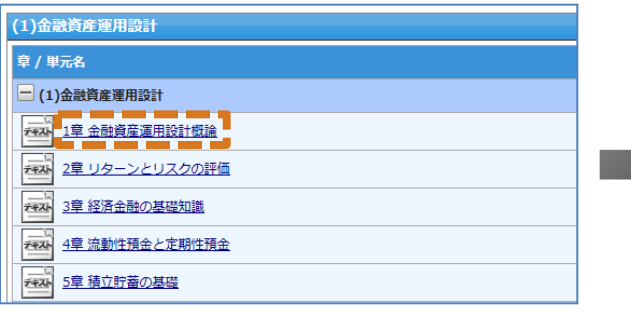

#### 7. 学科試験対策 過去問題 学科試験対策 過去問題をクリック後、実施

年月を選択のうえ解答してください。

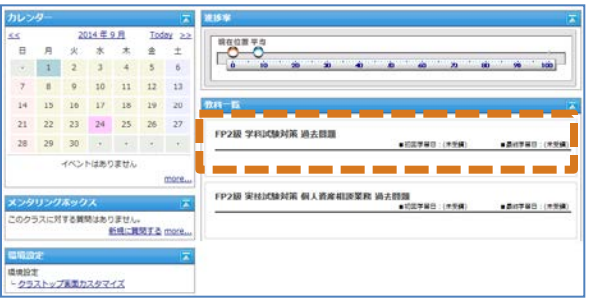

#### 2. 学習を開始 学習を開始ボタンをクリックします。

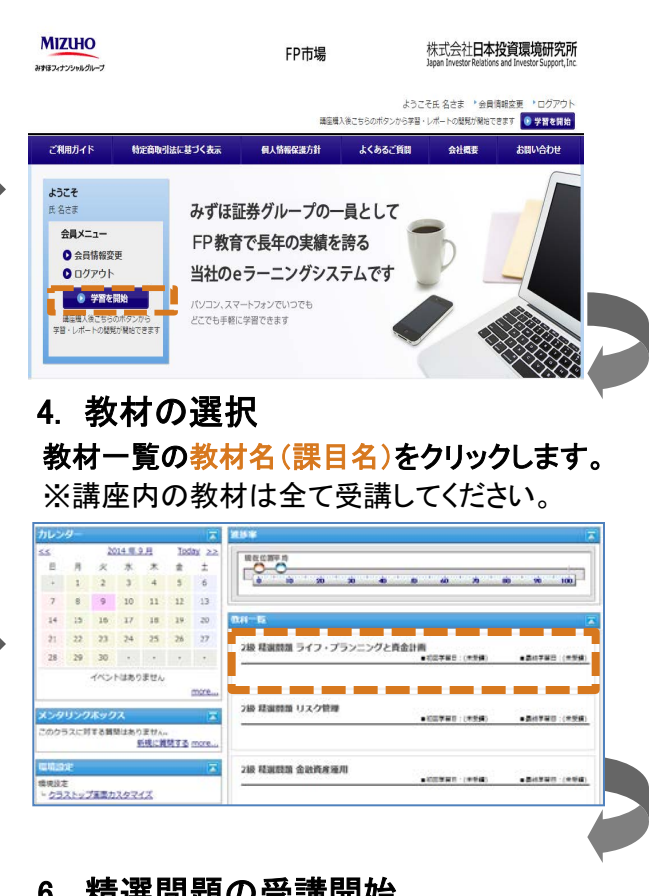

#### 6. 精選問題の受講開始 受講開始をクリックします。

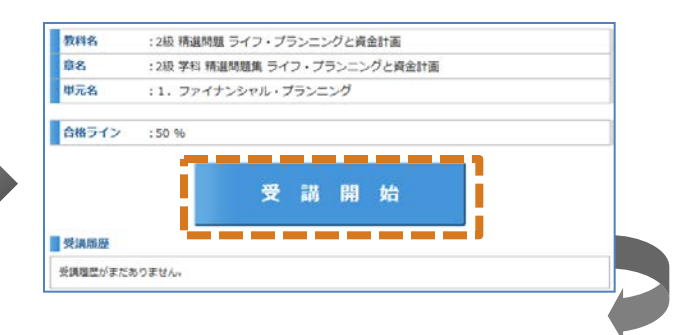

8. 実技試験対策 過去問題 実技試験対策 過去問題をクリック後、実施年 月を選択のうえ解答してください。

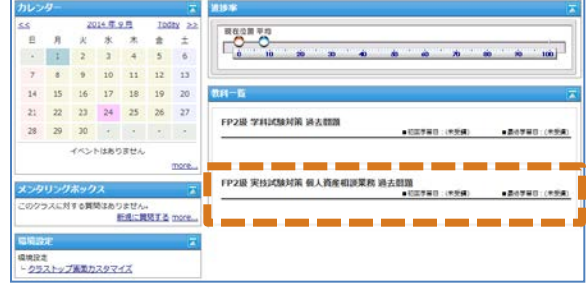

## 2級FP(AFP)受験対策講座

#### 1. ログイン ログインIDとパスワードを入力して、 ログインボタンをクリックします。

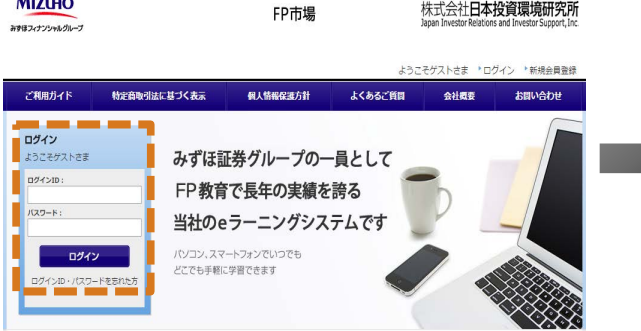

#### 3. 講座の選択 購入された講座が一覧されますので、 講座名をクリックします。

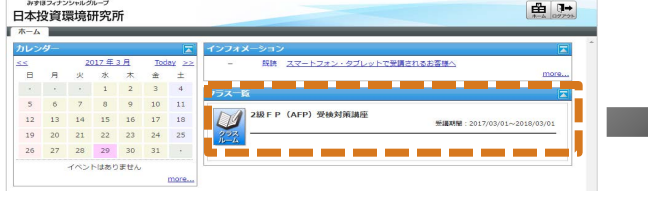

### 5. 単元を選択

章毎の単元名をクリックします。

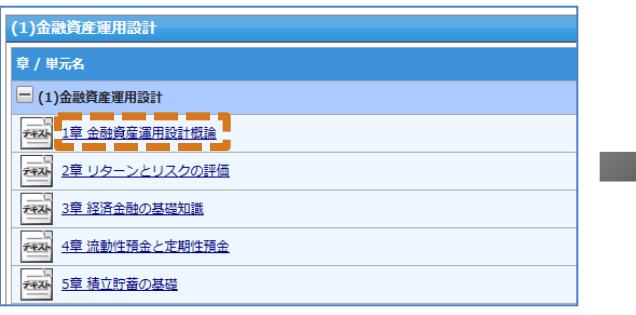

#### 7. 添削問題

#### 各教材(課目)毎に添削問題をクリックし、問 題に解答します。

※合格するまで繰り返し解答できます。

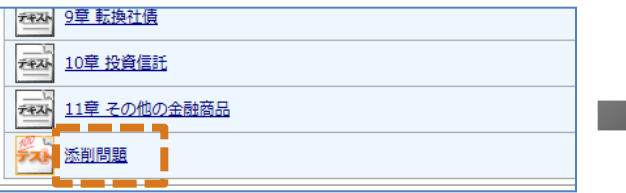

#### 2. 学習を開始 学習を開始ボタンをクリックします。

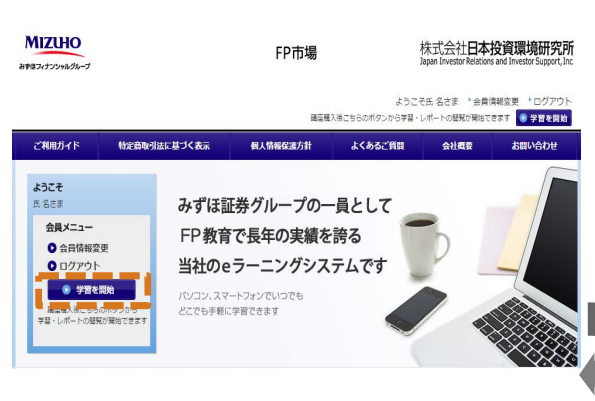

#### 4. 教材の選択

教材一覧の教材名(課目名)をクリックします。 ※講座内の教材は全て受講してください。

#### 2014年10月  $\begin{array}{c}\n\bullet \\
\bullet \\
\bullet\n\end{array}$  $\mathcal{R}$  $\begin{array}{c|c} \bullet & \bullet \\ \end{array}$  $8 \t9 \t10 \t11$ 12 13 14 15 14 17 (1)全新酒家服用  $21$   $22$   $23$   $24$ 28 29 30 (2)不動産運用設計 ラスに対する異関はありません。<br><u>新規に難関する ms</u> (3)ライフプランニング・リタイアメントプランニ 環境設定<br><mark>- <u>クラストップ画</u>美カスタマイズ</mark>

#### 6. 受講開始(テキスト) 受講開始をクリックします。

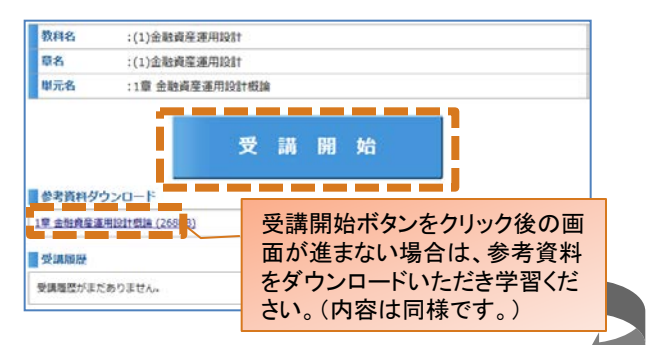

### 8. 提案書

全ての添削問題に合格すると教材一覧の 提案書がクリックできます。提案書を提出後、 合格点に達すると認定書が郵送されます。

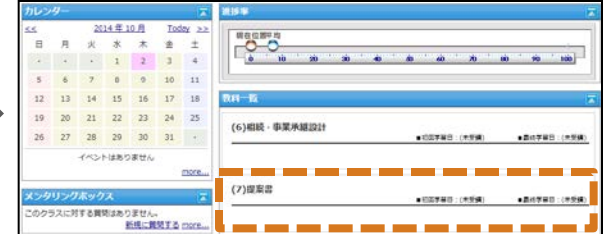